(株) ビジネスアプリケーション サポート部 TEL:03-6812-1786

https://www.b-appli.co.jp

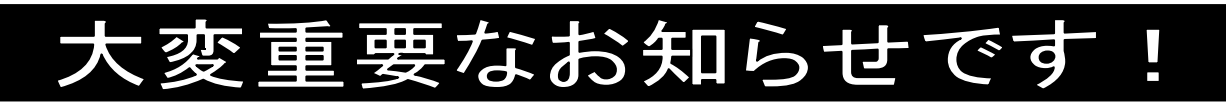

※The Staff-2000 給与ご担当者様にお渡し下さい

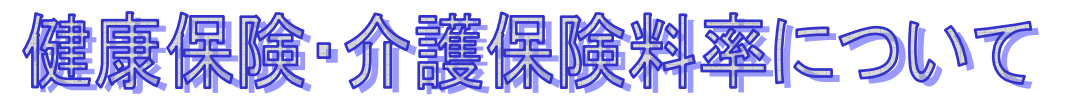

## 拝啓

貴社ますますご清祥のこととお喜び申し上げます。平素は格別のご高配を賜り、厚くお礼申し上げます。

令和4年度の協会けんぽ(全国健康保険協会)の健康保険料率・介護保険料率は、令和4年3月分保険料(令和 4年4月納付分)から変更になります。

つきましては、後述の<健康保険料率の変更方法><介護保険料率の変更方法>をご参照の上、変更・更新処理 を行っていただきます様お願い申し上げます。

尚、詳しい改正内容については管轄の全国健康保険協会にお問い合せ下さい。

敬具

# < 健康保険料率の変更方法 >

● 料率変更は、令和4年3月分保険料を計算する前に行って下さい。

● 参考資料

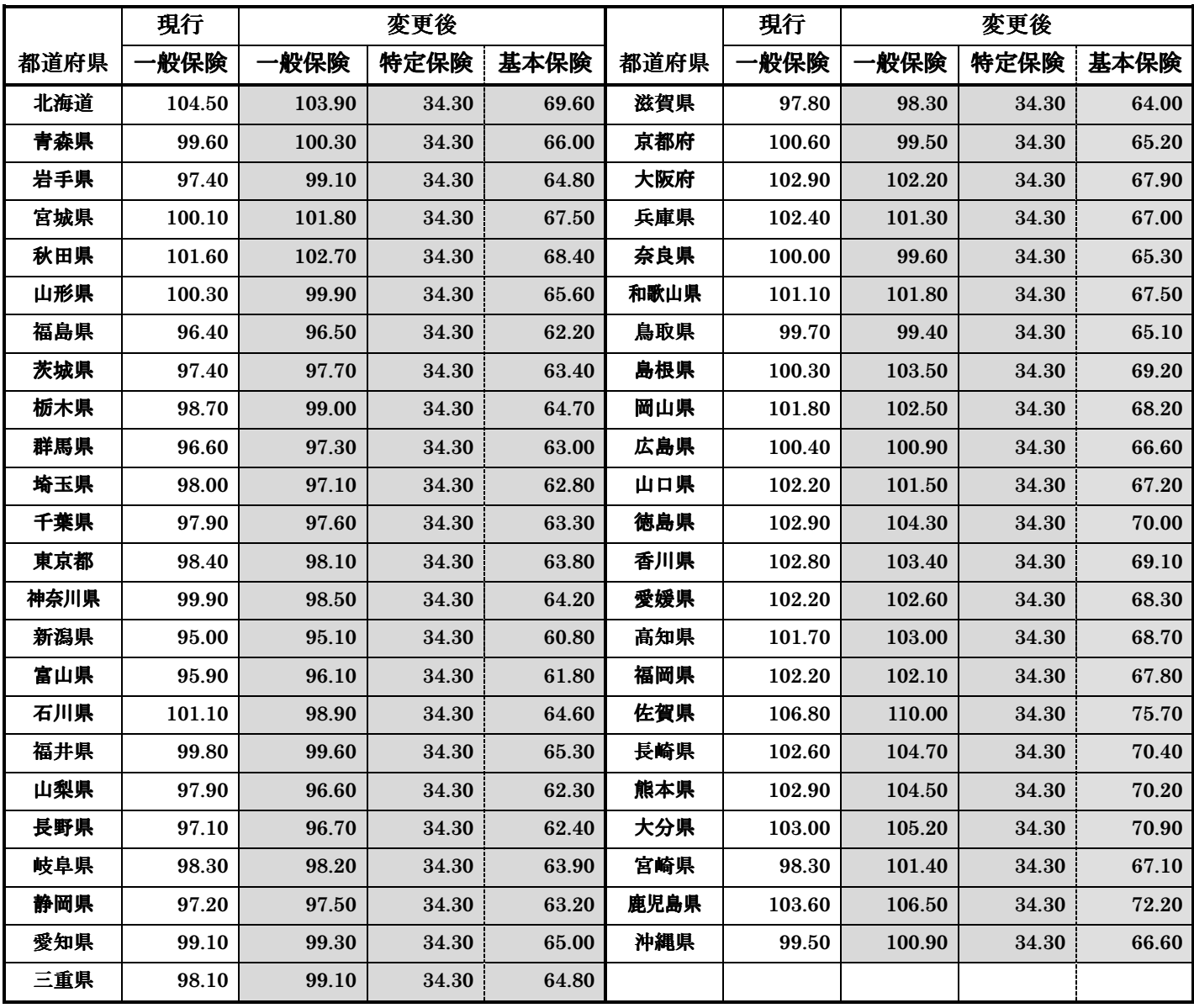

# 【 作業手順 】

- 1.下記作業を行う PC 以外の、全ての The Staff-2000 を終了します。
- 2.『サブマスタ』-【事業所マスタ】-《事業所情報》タ ブを開きます。設定している都道府県の確認をしま す。(一部のユーザー様で「改正前」の設定の場合も あります。)
- 3.『サブマスタ』-[税率表]-【保険料額表(協会)】を 開きます。
- 4.2.で確認した都道府県が表示されていることを確 認し、修正ボタンをクリックします。
- 5. 掛率変更ボタンをクリックします。健康保険にチェ ックを入れて、本人負担率 50%、掛率に 98.10 (被 保険者・事業所合計の料率になります。)、特定保険 料率 34.30 基本保険料率 63.80 と入力します。(こ の料率は、東京都の率になります。都道府県によっ て異なりますのでご注意下さい。) 丸め方法(※1をご参照下さい。)を選択の上、実行 します。自動計算された金額をご確認下さい。

※この時点では、【スタッフマスタ】に反映はされて いません。

- 6.賞与項目の健康保険料率(被保険者/事業所)・特定 保険料率(被保険者)・基本保険料率(被保険者)に料 率を入力します。料率は、それぞれの料率の折半に なります。
- 7.【保険料額表(協会)】の画面で登録ボタンをクリッ クし、「修正をスタッフマスタに反映させますか?」 というメッセージウィンドウで OK をクリックする と【スタッフマスタ】-《給与関連》-《保険等》タ ブの金額が修正されます。

2.『サブマスタ』-【事業所マスタ】-《事業所情報》タブ

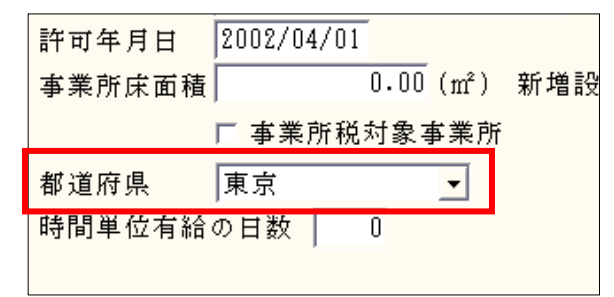

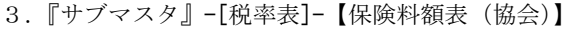

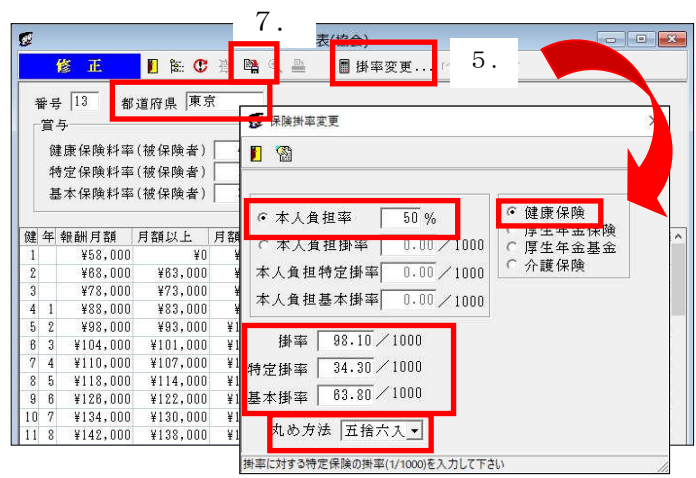

#### ※画面料率は「東京都」の料率になります。

6.『サブマスタ』-[税率表]-【保険料額表(協会)】

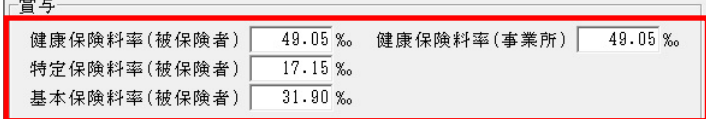

#### ※画面料率は「東京都」の料率になります。

### ※修正対象となるのは、健康保険の加入区分にチェックがあるスタッフのみとなります。

8.これ以降に給与・賞与計算をすると、新料率で金額が徴収されます。

# < 介護保険料率の変更方法 >

- **料率変更は、令和 4 年 3 月分保険料を<b>計算する前**に行って下さい。
- 参考資料

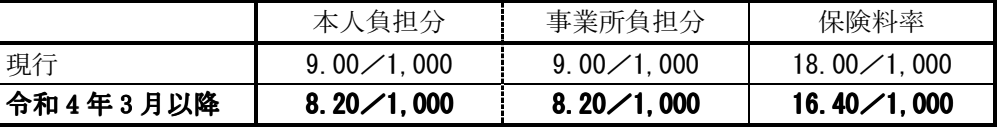

### 【 作業手順 】

- 1.下記作業を行う PC 以外の、全ての The Staff-2000 を終了します。
- 2.『サブマスタ』-[税率表]-【保険料額表(協会)】を 開きます。
- 3.<健康保険料率の変更方法>の【作業手順】の2. で確認した都道府県が表示されていることを確認し、 修正ボタンをクリックします。
- 4.掛率変更ボタンをクリックします。介護保険に チェックを入れて、本人負担率 50%、掛率に 16.40 と入力し、丸め方法(※1をご参照下さい。)を選択 の上、実行します。自動計算された金額をご確認下 さい。※この時点では、【スタッフマスタ】に反映は されていません。

2.『サブマスタ』-[税率表]-【保険料額表(協会)】

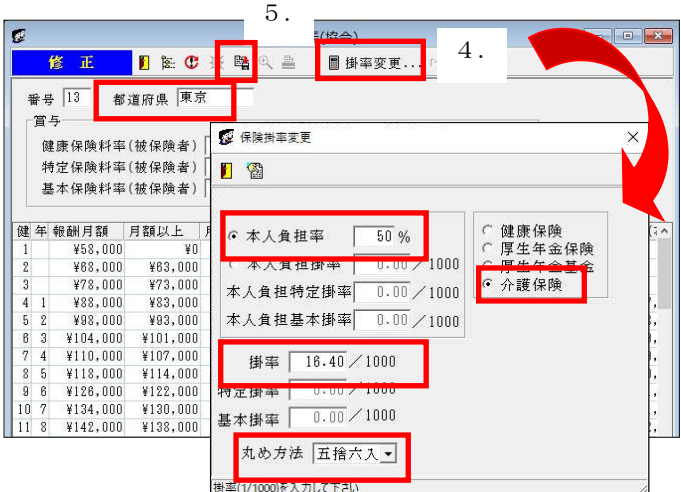

5.【保険料額表(協会)】の画面で登録ボタンをクリックし、「修正をスタッフマスタに反映させますか?」とい うメッセージウィンドウでOK をクリックすると『スタッフ』-【スタッフマスタ】-《給与関連》-《保険等》 タブの金額が修正されます。

※ 修正対象となるのは、健康保険と介護保険の加入区分にチェックがあるスタッフのみとなります。

- 6.次に『サブマスタ』-【初期設定】を開きます。《料率(3)》タブを 開き、協会けんぽの介護保険の料率(就労者/事業所)を8.20に変 更します。
- 7.これ以降に給与・賞与計算をすると、新料率で金額が徴収されます。

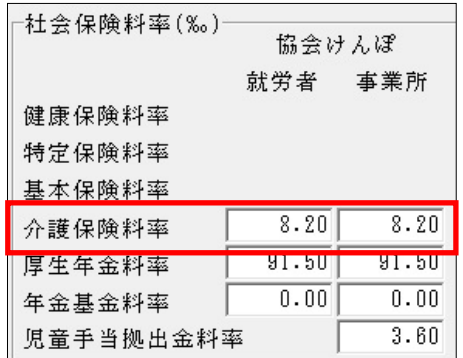

6.『サブマスタ』-【初期設定】-《料率(3)》タブ

- ※1 保険料の被保険者負担金額の端数処理方法は、丸め方法で選択する事が可能です。丸め方法で「五捨六入」 を選択すると「通貨の単位及び貨幣の発行等に関する法律」に基づいて自動計算されます。その結果、等級 によっては被保険者の方が事業主負担より保険料が高くなります。事業主と被保険者間で特約がある場合に は、丸め方法で特約に合ったものを選択し、実行して下さい。
- ※2 【保険料額表(自社)】をご使用で、保険料率の改定がある場合には、『サブマスタ』-[税率表]-【保険料額表 (自社)】を開き、上記手順にて修正して下さい。また、『サブマスタ』-【初期設定】-《料率(3)》タブの修 正も行って下さい。
- ※3 上記内容は、ホームページにも公開されています。随時、弊社ホームページもご確認下さい。

以上